# DayClocks® User manual

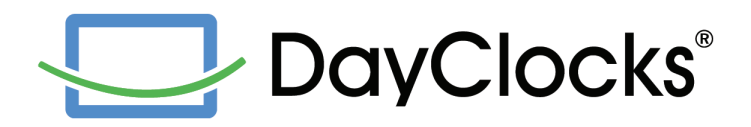

# Foreword

Thank you for the purchase of your DayClock! This manual describes the use of:

- the DayClock with DayClock subscription
- the DayClock without DayClock subscription

See chapter 2 Product description for more information about the DayClock subscription.

This manual is limited to a description of the DayClock's basic functionalities and how you can create activities. Not all functionalities are mentioned in this manual. For instance, you can also send photos to the DayClock. Visit our website for more information about these functionalities: www.dayclocks.eu

This manual is intended for the user of the DayClock. The user is understood to mean the carer and/or the family of the person requiring assistance who manages the DayClock.

Use the table of contents to navigate through the manual.

For more information, or for ordering a manual and/or a DayClock subscription, contact:

#### DayClocks International B.V.

Kanaalweg 33-35 2903 LR Capelle a/d IJssel The Netherlands www.dayclocks.eu info@dayclocks.nl

For questions, or more information about the use of the DayClock, visit our website: www.dayclocks.eu/faq

# Table of contents

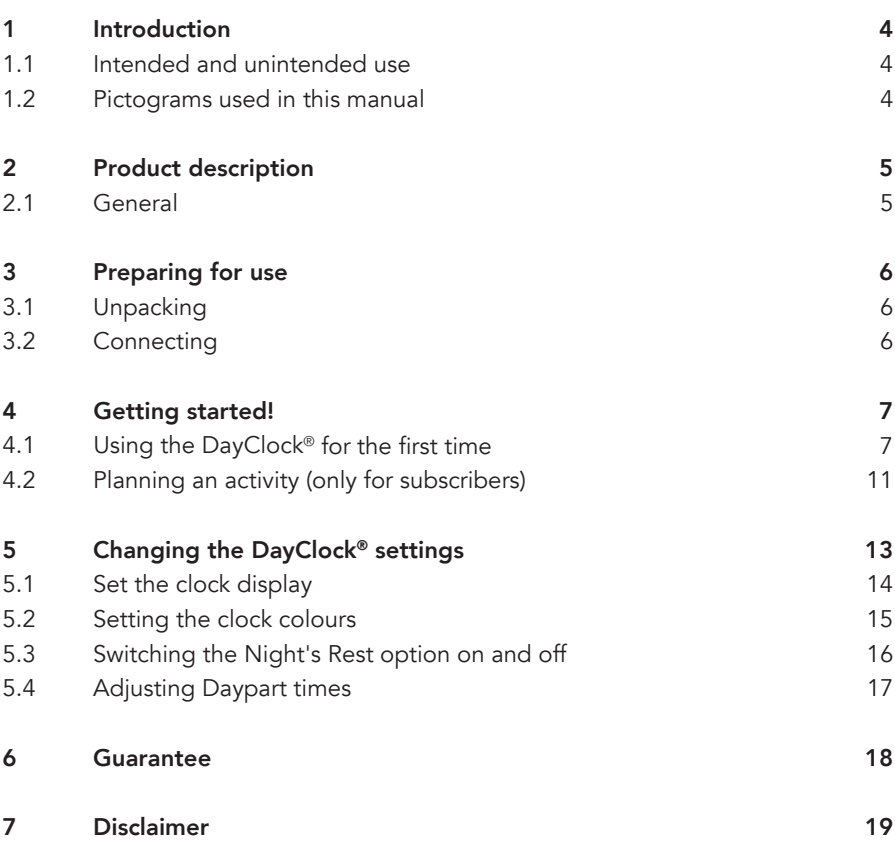

# 1 Introduction

### 1.1 Intended and unintended use

The DayClock is intended to give persons requiring assistance a better insight into their sense of time, their planned activities and it helps to increase their awareness of the day and time. The DayClock subscription is intended for making appointments which are then displayed in the DayClock. For instance, the person requiring assistance is aided in remembering and seeing activities that need to take place at particular moments.

The DayClock can be connected to various accessories, for instance loudspeakers. Refer to the website to see which accessories are suitable for this.

#### Caution

Never return the DayClock to the factory settings! This will result in the loss of the DayClock software program.

### 1.2 Pictograms used in this manual

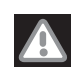

#### Warning

A warning means that there is a danger of injury if the instructions are not followed up.

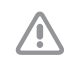

#### Caution

Caution means that damage to the equipment is possible.

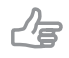

#### Tip

A tip provides extra information, e.g. for a procedure.

# 2 Product description

### 2.1 General

The DayClock is a Plug & Play tablet and can be operated both with and without a DayClock subscription. The DayClock comes with a subscription automatically. You will receive a username and password via the email address you provided so you can use the features associated with the subscription. The subscription allows you unlimited use of all features by accessing DayClock remotely from your device (smartphone, laptop or computer), for example to make appointments/arrange activities or store photos on the DayClock. A Wi-Fi connection is required to use the subscription. The DayClock can only be operated via the DayClock app and the DayClock website.

You can extend the subscription after 6 months. At the end of the subscription period, you will receive a DayClocks payment link that you can use to renew the subscription for one year.

The DayClock (without a subscription) has the following clock functions:

- Time display
- Time period display
- Day of week display
- Day of month display
- Day of year display

The DayClock (with a subscription) has the following functions:

- Create, manage and display activities, both with the DayClock App and DayClock website.
- Send photos to the DayClock and view them on the DayClock. You can send photos via the DayClock App and DayClock website.
- For the new features, see www.dayclocks.eu.

# 3 Preparing for use

### 3.1 Unpacking

- 1. Unpack the device carefully.
- 2. Check the package contents. The delivery includes:
	- a DayClock
	- an adapter
	- a micro USB cable
	- a set of supports
	- a document with your username and password (only for subscribers)

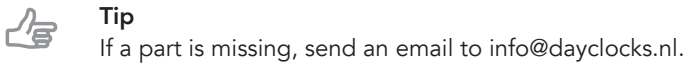

## 3.2 Connecting

╱═

Connect the tablet using the adapter and micro USB cable supplied.

#### Tip

We recommend leaving the DayClock always connected to the adapter. If you need to move the DayClock, take account of a battery life of three hours.

# 4 Getting started!

### 4.1 Using the DayClock<sup>®</sup> for the first time

You can get started with the DayClock straight away! The date and time display are already set.

1. Keep the small on/off switch pressed for approx. 5 seconds. An Android logo will appear. The DayClock is now being started. The DayClock's main screen will automatically be displayed.

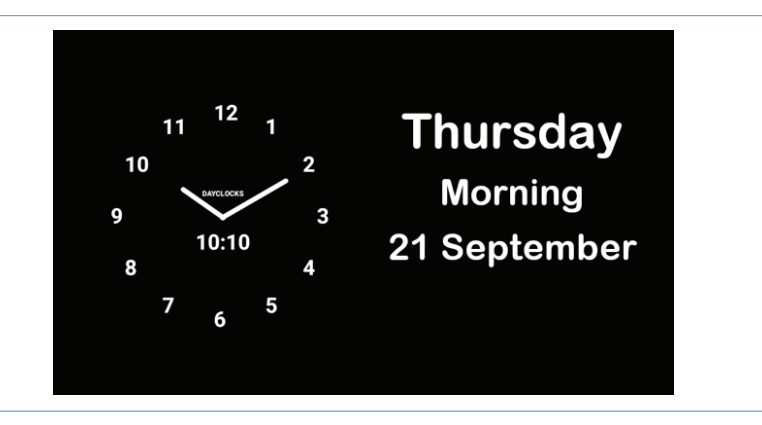

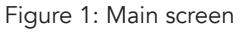

To go to the settings screen (General screen), take the following steps:

2. Slowly swipe horizontally (approx. 5 sec.) over the screen until the next menu is displayed.

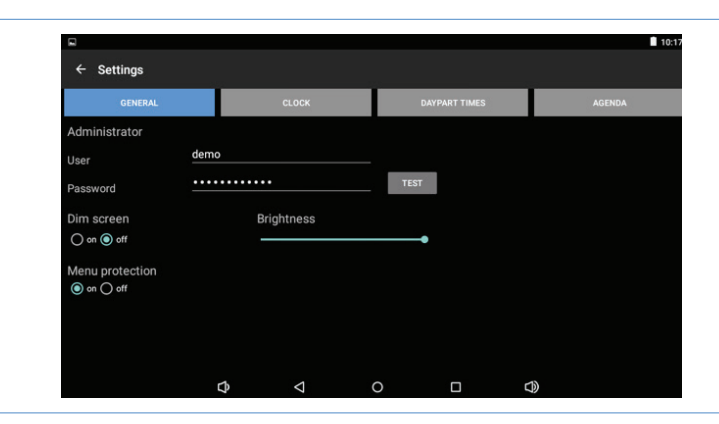

Figure 2: Screen – General

The General screen is composed of four main menus:

- General
- Clock
- Daypart times
- Agenda (only for subscribers)
- 3. If your screen is protected, you will need to enter your PIN code. The standard PIN code is 9876.

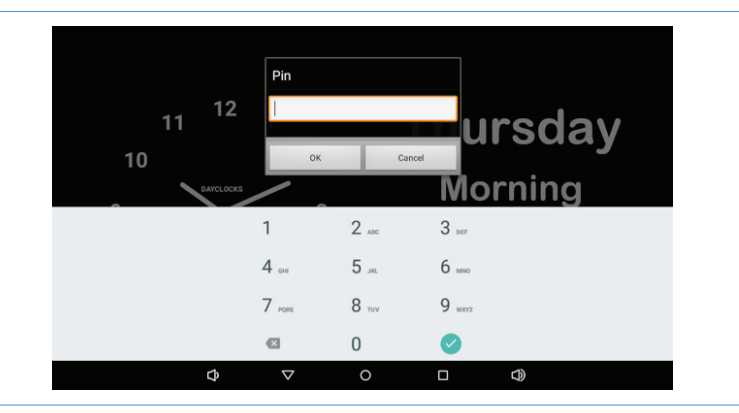

Figure 3: Screen – DayClock Login

4. Press general and enter your username and password.

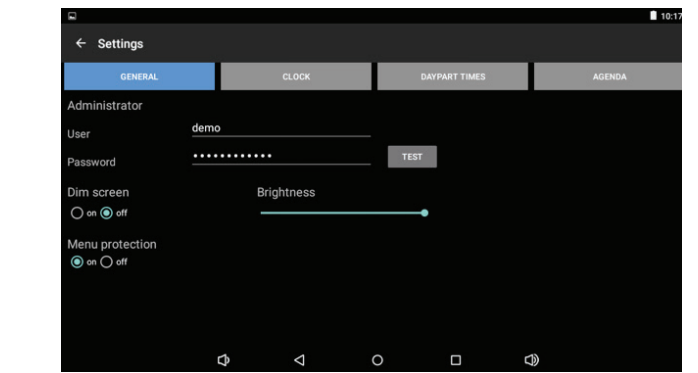

#### Figure 4: Screen – General

- 5. Press  $\triangleleft$  to confirm your selection.
- 6. Drag the battery symbol  $\blacksquare$  from top to bottom.
- 7. Press the Wi-Fi icon  $\widehat{\mathcal{F}}$  and establish an Internet connection.
- 8. Press the test button to check that the username and password have been filled in correctly. The message 'valid' will appear if the details have been entered correctly.

# 侣

Tip

If the message 'invalid' appears, then you have either incorrectly entered the username or password, or you have no Internet connection.

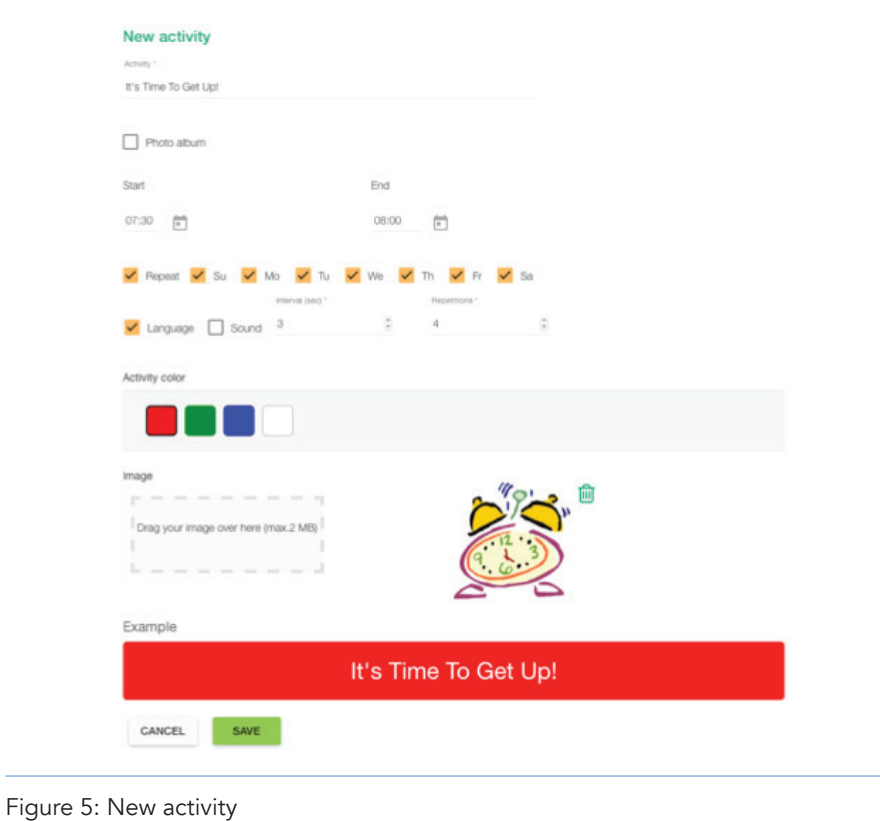

### 4.2 Planning an activity (only for subscribers)

You can plan an activity via the DayClock App or via the website. You must have a DayClock with a DayClock subscription.

1. Go to www.dayclocks.eu or install the DayClock App via the Google Play Store or the Apple App Store.

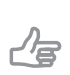

Tip For Android, version 4.4 or higher is needed. For iOS, version 8.0 or higher is needed.

- 2. Enter your username and password.
- 3. Under Agenda, select New. The screen New activity will be displayed.
- 4. Enter your text at 'Activity'. When entering longer texts, the text frame will automatically expand to two lines. You will see the activity and its background colour appear in the example at the bottom.
- 5. At Start enter the starting time of the activity and select the corresponding start date in the calendar.
- 6. At End enter the finishing time of the activity and select the corresponding end date in the calendar.
- 7. Select an **Activity colour** for the activity's background.
- 8. If required, drag an image to the frame and release it. The image will be displayed next to the frame.

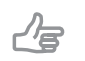

You cannot upload images via the iPad.

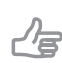

#### Tip

Tip

You can only upload images (max. 2 Mb) in the following file formats: JPG, JPEG or PNG.

9. Press **SAVE**, It can take up to 1 minute before the activity is visible. The activities are shown at the entered date and time.

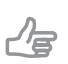

Tip

The activities may overlap each other; visit www.dayclocks.eu to find out how this works.

# 5 Changing the DayClock<sup>®</sup> settings

#### Caution

Never return the DayClock to the factory settings! This will result in the loss of the DayClock software program.

You can change the clock settings only on the DayClock. To modify the DayClock settings, take the following steps:

- 1. Slowly swipe horizontally over the screen until the next menu is displayed.
- 2. Enter the PIN code and press OK. The DayClock settings screen will now be displayed.

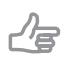

Tip The standard PIN code is '9876'.

- 3. You can change or set the following settings:
	- The clock display, see "5.1 Set the clock display"
	- The clock colours, see "5.2 Setting the clock colours"
	- The night's rest option, see "5.3 Switching the Night's Rest option on and  $\alpha$ ff"
	- Daypart times, see "5.4 Adjusting Daypart times"
	- Sound option, see www.dayclocks.eu
	- Speech option, see www.dayclocks.eu
	- Delete all activities (only in combination with the DayClock subscription), see www.dayclocks.eu
	- Synchronise the DayClock time with Internet time.

### 5.1 Set the clock display

To set the clock display, take the following steps:

- 1. Press the settings icon  $\bigstar$ . The settings menu will be displayed.
- 2. Press Clock. The settings menu will be displayed.

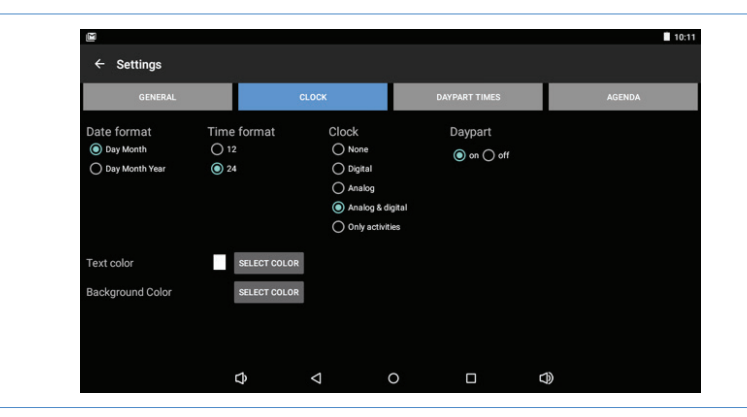

Figure 6: Screen – Clock

3. You can select from the following display modes: none, digital, analogue, analogue & digital and only activities.

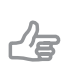

Tip The 'only activities' display mode is only available to DayClock subscribers.

4. Press  $\triangleleft$  to confirm your selection.

### 5.2 Setting the clock colours

To set the clock colours, take the following steps:

- 1. Press the settings icon  $\bigstar$ . The settings menu will be displayed.
- 2. Press Clock. The settings menu will be displayed.
- 3. Press Select colour to set the text colour. Use the round colour disc and the linear colour bar when selecting a colour. The standard text colour code is white (FFFFFFF).
- 4. Press Select colour to set the background colour. Use the round colour disc and the linear colour bar when selecting a colour. The standard background colour is black (0000000).

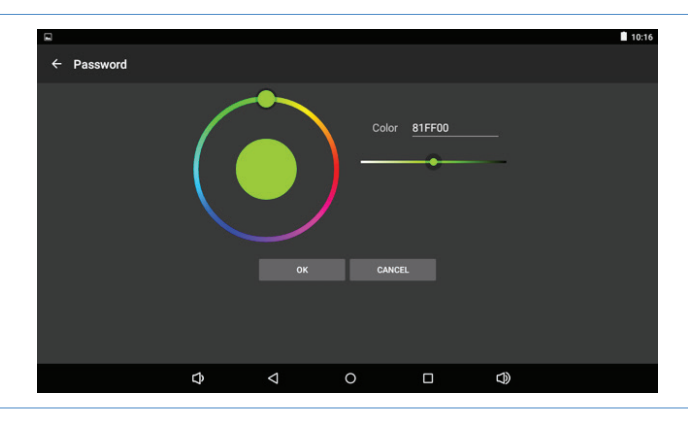

Figure 7: Screen – Clock colour settings

**5.** Press  $\triangleleft$  to confirm your selection

### 5.3 Switching the Night's Rest option on and off

The Night's Rest option is comparable to a Standby function. The DayClock will switch to Standby for a certain period of time. The screen will switch off and turn black.

Tip

ルー

The synchronization function will stay on. The DayClock will continue to retrieve website information via the DayClock App and the DayClock website (only for subscribers).

To switch the Night's Rest option on or off, take the following steps:

- 1. Press the settings icon  $\bigstar$ . The settings menu will be displayed.
- 2. Press General. The settings menu will be displayed.

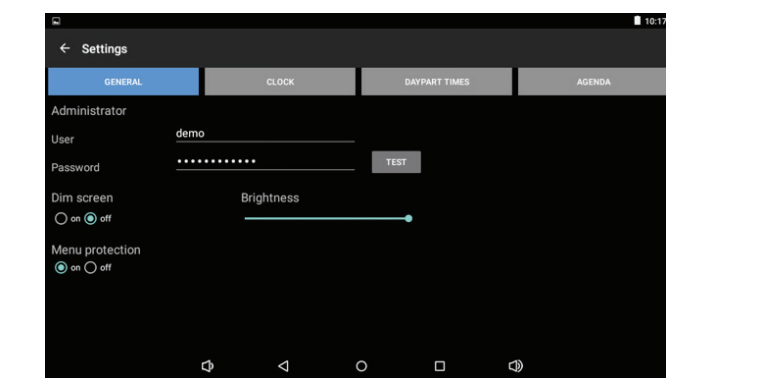

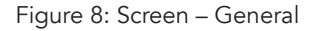

- 3. Press on or off to set the night's rest.
- 4. Press  $\triangleleft$  to confirm your selection.

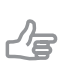

Tip Bear in mind that the night's rest period is set between 10 pm and 7 am.

### 5.4 Adjusting Daypart times

Here you can adjust the Daypart times. You cannot add or delete any time periods.

To modify the Daypart times, take the following steps:

- 1. Press the settings icon  $\bigstar$ . The settings menu will be displayed.
- 2. Press on Daypart times. The settings menu will be displayed.

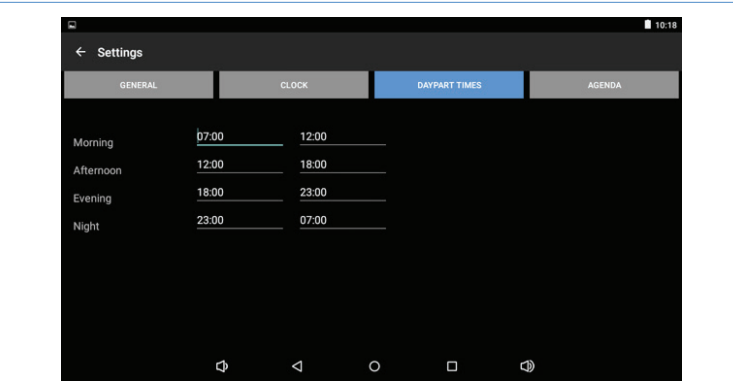

Figure 9: Screen – Daypart times

- 3. Press a time to adjust it.
- 4. Press  $\triangleleft$  to confirm your selection.

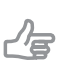

- Tip
- Use a colon between the hours and minutes as shown.
- Ensure that the Daypart times connect sequentially.

# 6 Guarantee

6.1 DayClocks adheres to all legal guarantee requirements.

6.2 The customer can only claim a guarantee from DayClocks if the product has been bought from DayClocks or an authorized reseller of DayClocks.

6.3 The guarantee period commences on the date of purchase.

6.4 DayClocks does not grant any guarantee in the case of improper use, external calamities in the widest sense of the word and when consumer electronics have been used for professional purposes and/or defects resulting from dismantling.

6.5 Guarantee will be excluded if during the inspection it is established that the defect was caused by the illegal or incorrect installation of software.

6.6 Guarantee will be excluded if during the inspection it is established that an attempt has been made to repair the product by third parties, except for a provisional and essential measure, the necessity of which will be at the discretion of DayClocks.

6.7 If the type or serial number of the product has been removed or changed, the guarantee claim will be cancelled.

# 7 Disclaimer

The supplier cannot be held liable for property damage or personal injury caused by incorrect actions or not observing the safety regulations. In such cases the guarantee will be void.

#### DayClocks International B.V. Kanaalweg 33-35 2903 LR Capelle a/d IJssel The Netherlands

www.dayclocks.eu info@dayclocks.eu

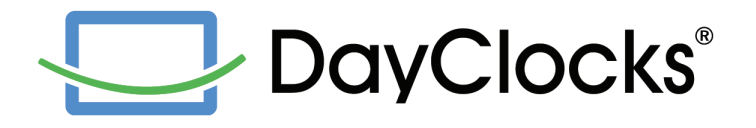